# **iPad Printing**

## **The PaperCut iPad App (Mobile Client)**

The PaperCut App for iPad (also known as the Mobile Client) is required for printing to NDA managed printers. The App authenticates each print job - effectively linking up users with their print jobs. It can also provide balance display, print job confirmation, shared account selection and message notification.

#### **\*YOU CANNOT USE GOOGLE APPS TO CLICK THE LINK \*\*CLOSE OUT OF ALL GOOGLE APPS AND COPY THE LINK TO SAFARI BROWSER \*\*\*YOU MUST BE ON THE NDA NETWORK**

Download the app here: http://stada:9191/ios/install. \*\*\*\*you cannot get the app from the app store.

After accessing the installation URL on an iPad / iPhone (iOS device) an **Install Profile** dialog should appear. Follow the prompts to install the App. Afterwards; a **Printing** App (actually a Web Clip) should be available on the home screen.

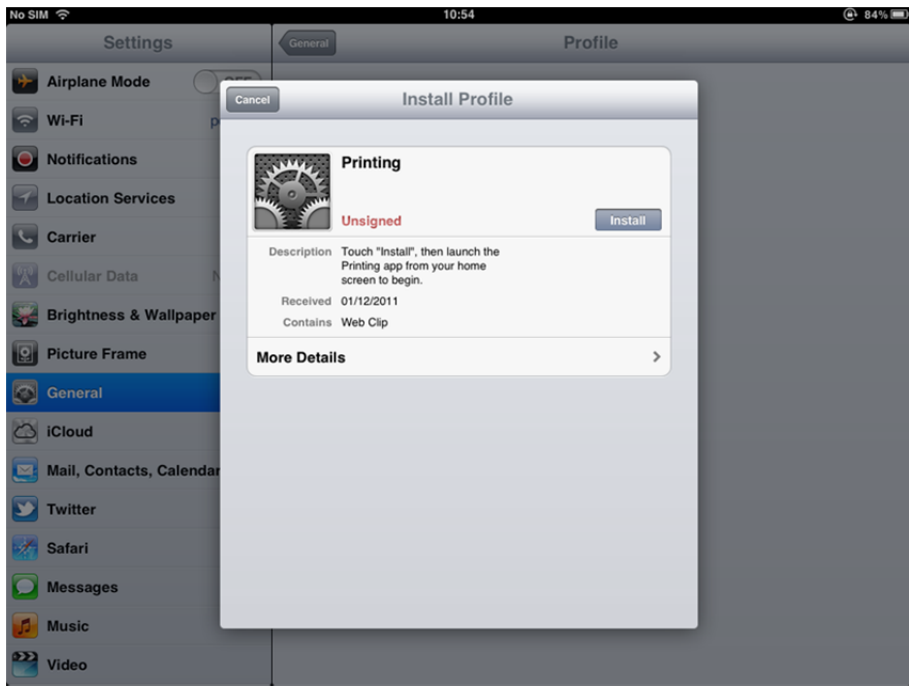

**Figure 23.9. The "Install Profile" dialog, displayed after accessing the installation URL**

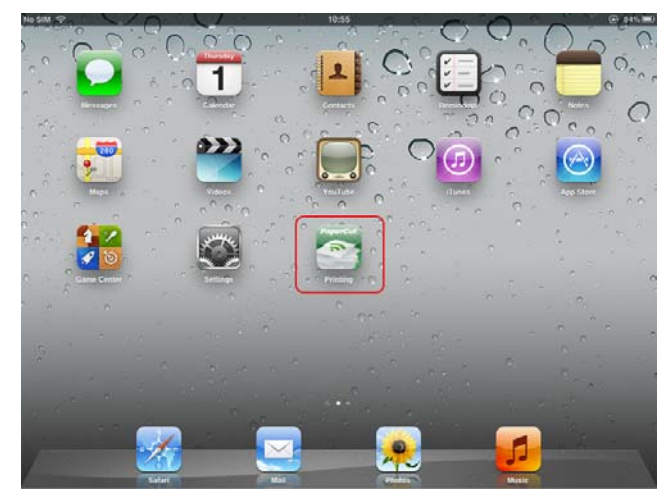

**Figure 23.10. The PaperCut App for iPad on the home screen**

### **Usage**

The PaperCut App for iPad / iPhone (Mobile Client) is used to:

- Authenticate the user and their print jobs.
- Display the user's balance.
- Perform print job confirmation.
- Display Print Scripting messages.
- Perform other functionality such as message notification.

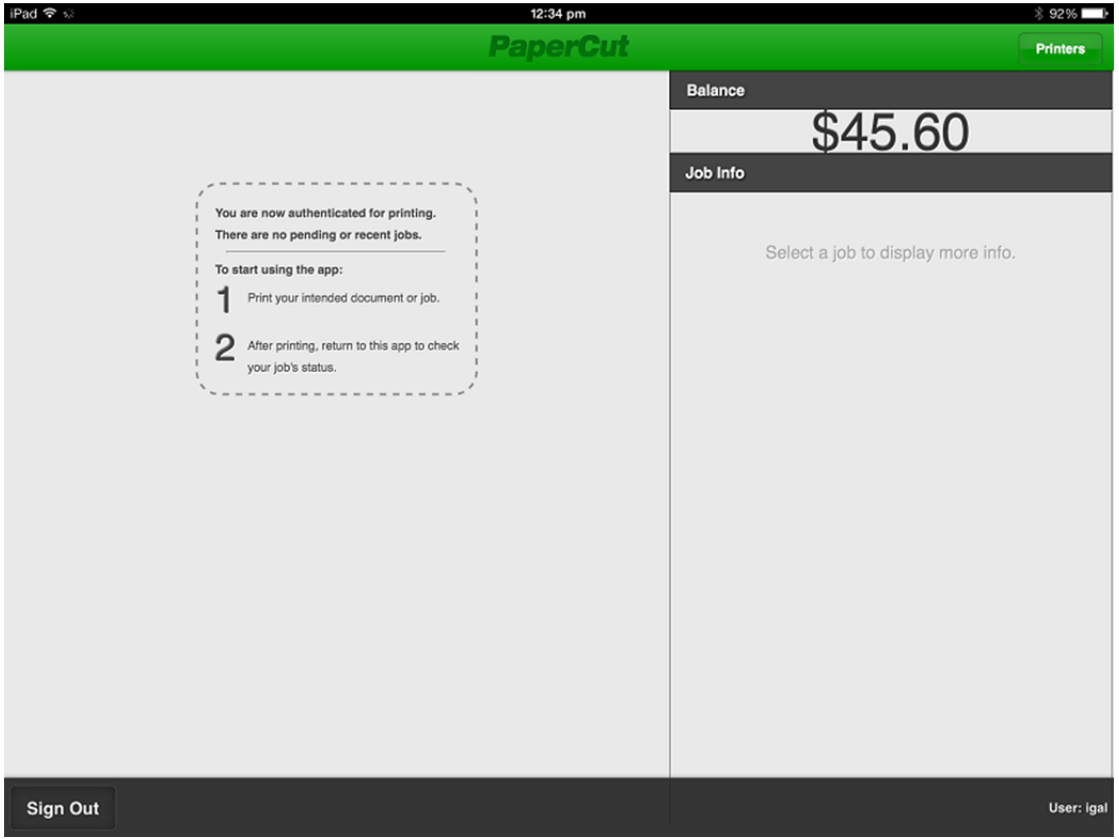

**Figure 23.11. The PaperCut App for iPad (before printing)**

#### **Scenario: Student Printing**

1. The student prints from their selected app. Choose the printer that best meets your needs.

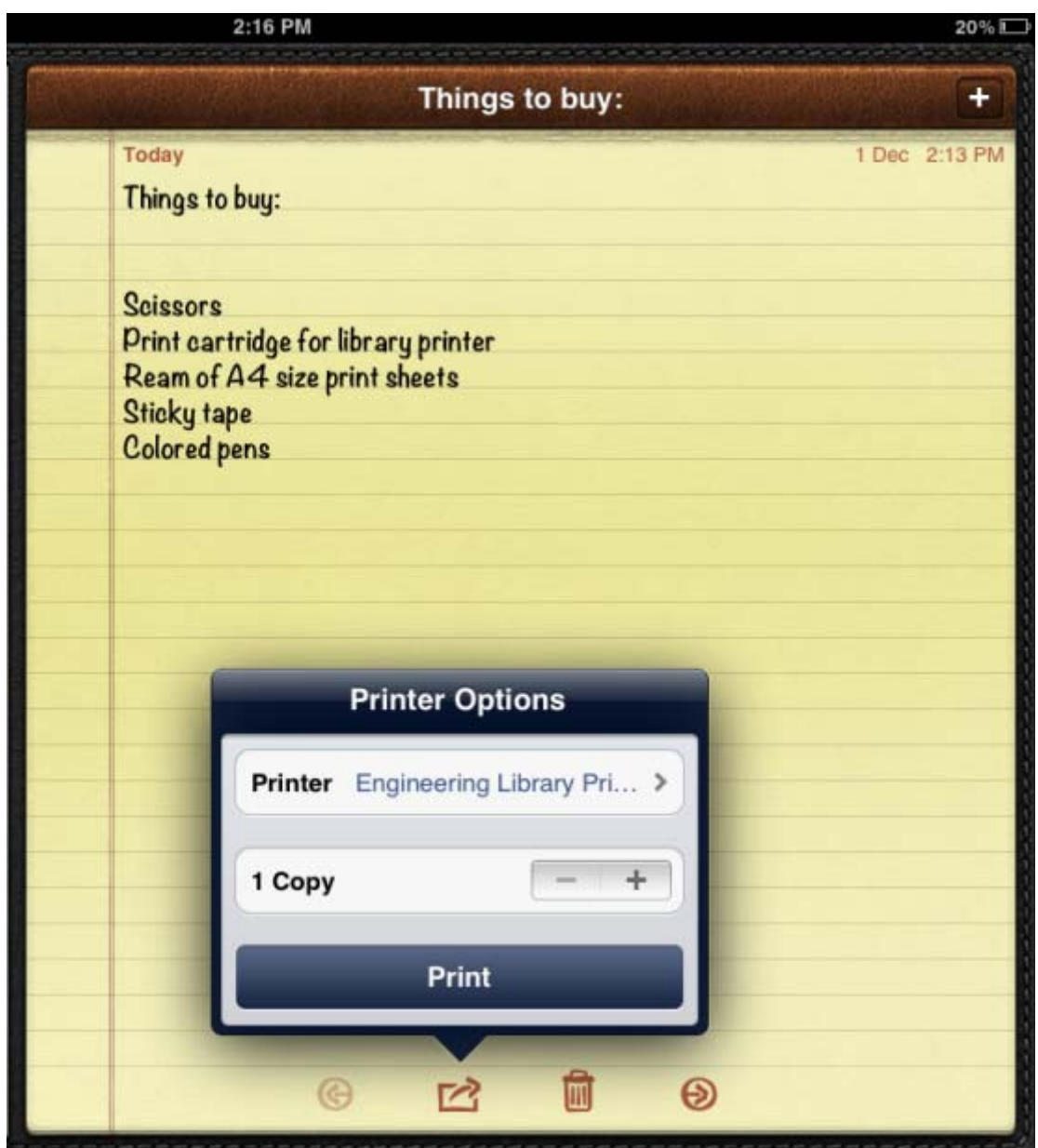

**Figure 23.13. Printing from iOS**

2. The student closes the app and opens the Printing (PaperCut) app.

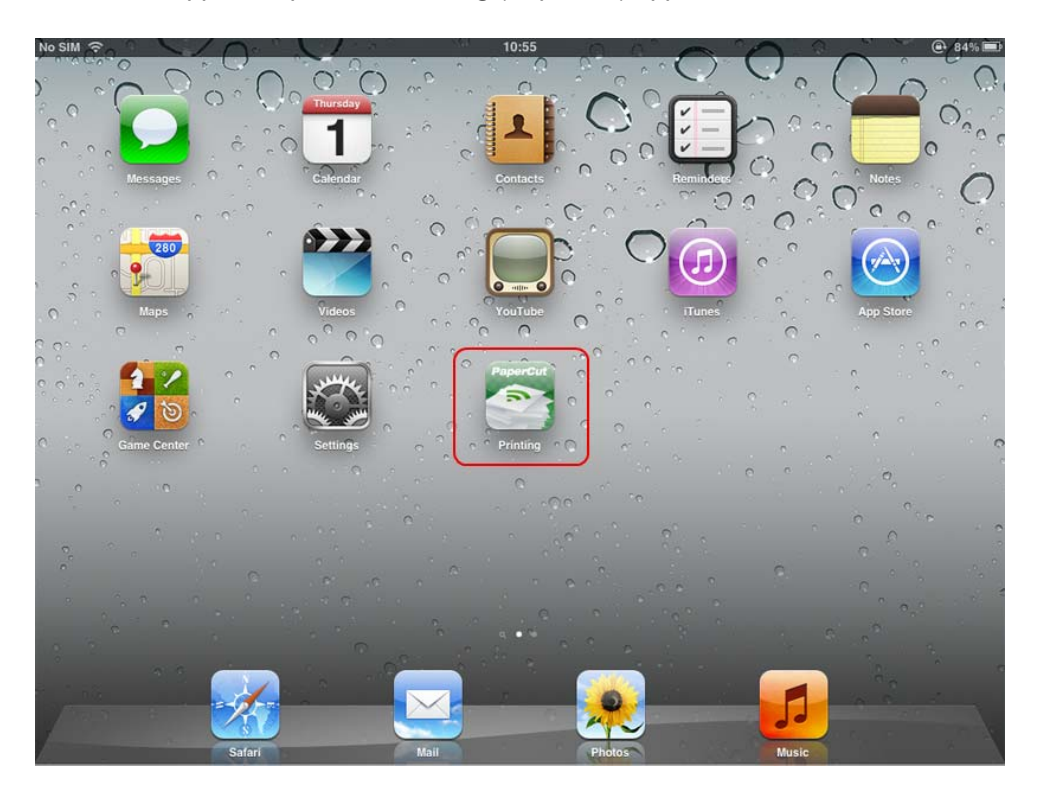

**Figure 23.14. Printing (PaperCut) app on the home screen**

3. The student enters their username and password. On a personal device this step only needs to be performed once. Future logins are performed automatically through the use of an authentication cookie.

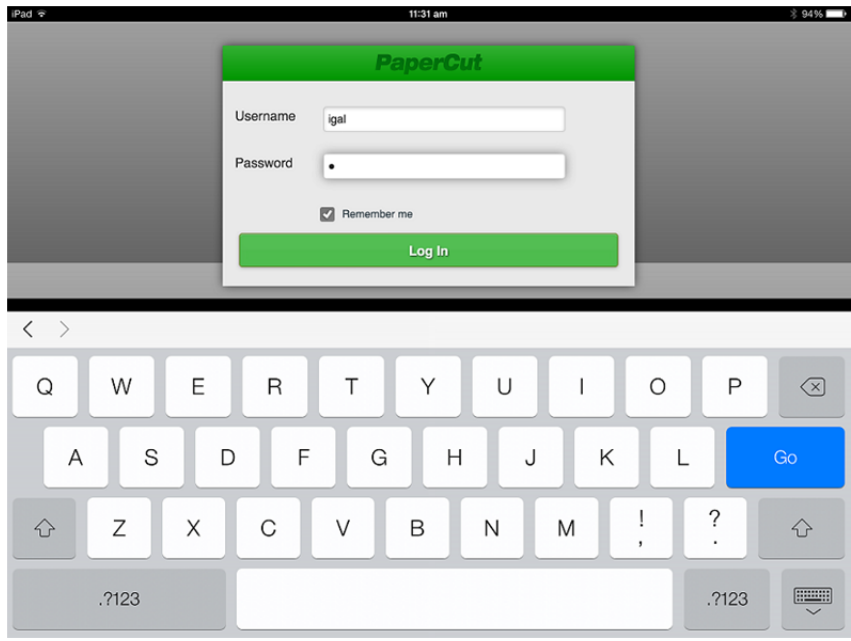

**Figure 23.15. Authenticating to the PaperCut iPad App**

4. The student's print job is authenticated and proceeds to print. The student can see their job's progress in the app.

| iPad 今 ※                       | 12:42 pm                                     |                                    |                 |
|--------------------------------|----------------------------------------------|------------------------------------|-----------------|
|                                | <b>PaperCut</b>                              |                                    | <b>Printers</b> |
| <b>Pending and Recent Jobs</b> |                                              | <b>Balance</b>                     |                 |
| Sent to Printer                | web-client.js<br>12:41:29 PM \$0.30 Pages: 1 | \$45.30<br>Job Info                |                 |
|                                |                                              | Select a job to display more info. |                 |
| Sign Out                       |                                              |                                    | User: igal      |

**Figure 23.16. The PaperCut App for iPad (after printing)**

5. Note: You will have to authenticate once to each printer you use.